**TORO Count on it.** 

# **EVOLUTION<sup>®</sup> Firmware Update<br>Installation Guide for Updating Firmware**

The EVOLUTION controller can be updated by downloading the latest controller firmware from Toro's website, loading the firmware onto a USB drive, and inserting it into the controller's USB port. There are two different methods to load the firmware depending on the version currently running on your EVOLUTION controller. So, to begin, you will need to confirm the firmware version currently loaded onto your EVOLUTION Series Controller. Press the ADVANCED button, scroll down and select FIRMWARE, and select VERSION.

For firmware version 3.10 and later, refer to section **Updating from Version 3.10 and Later**. For firmware versions prior to 3.10, refer to section **Updating from Version 2.13 and Earlier**.

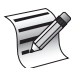

To take advantage of the latest updates to the EVOLUTION Smart Connect® add-on, your EVOLUTION controller needs to be updated to at least version 3.10.

To take advantage of the latest updates and capabilities of the SMRT Logic™ Internet Gateway and accompanying SMRTscape app and website, your EVOLUTION controller needs to be updated to at least version 3.50.

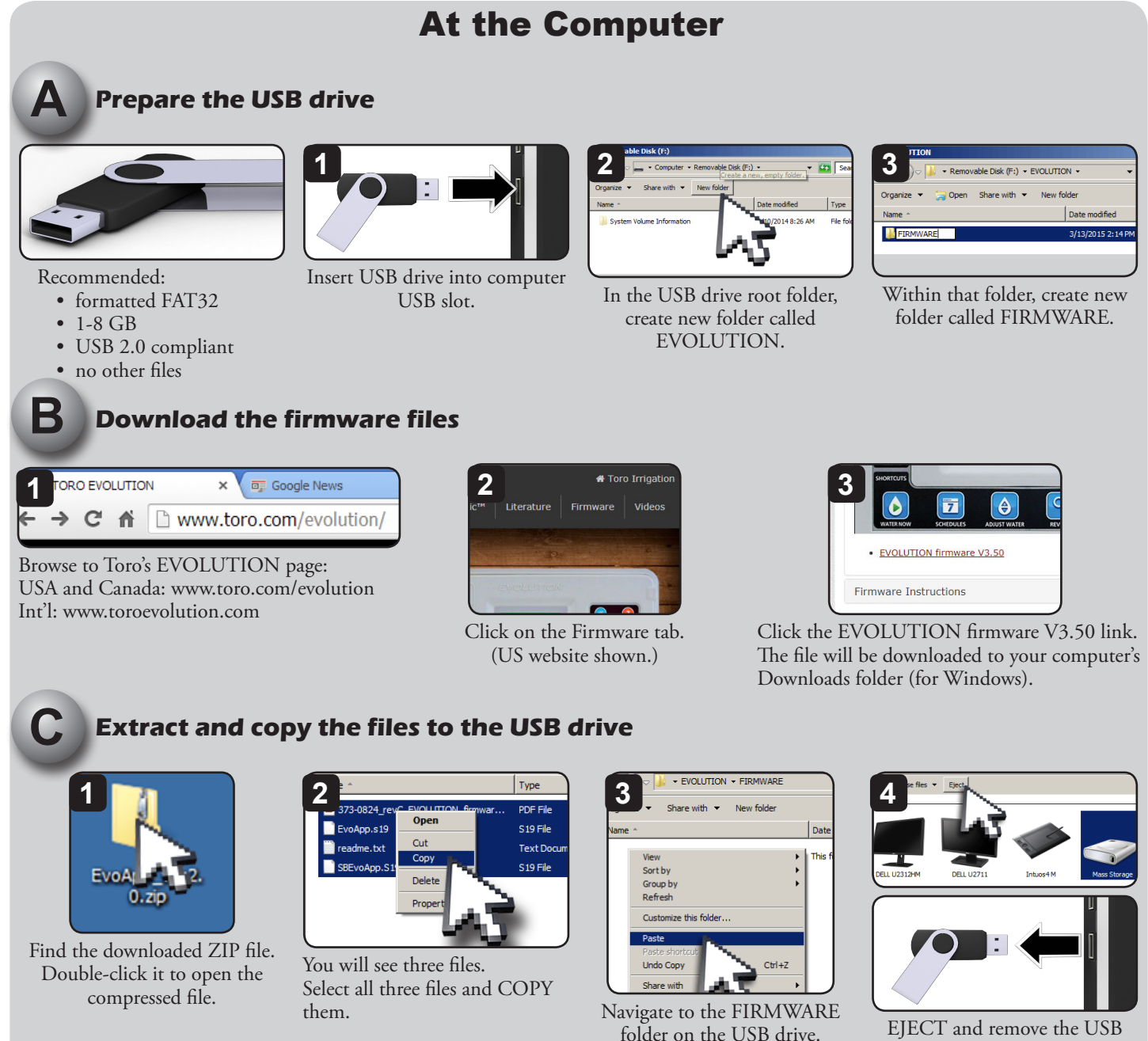

PASTE the files into that folder.

thumb drive.

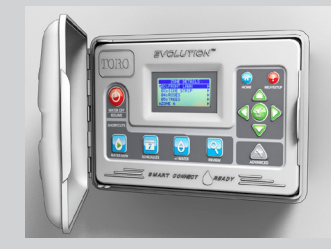

### Upgrade from Version 2.13 and Earlier:

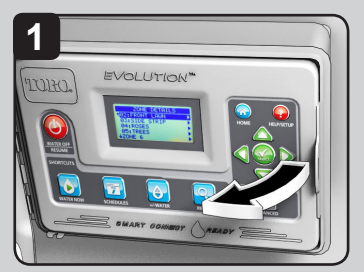

Open the EVOLUTION controller. If backup battery is present,

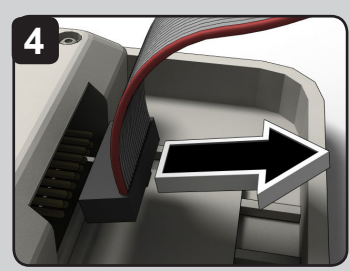

Remove power from the controller.

- Unplug AC (preferred) OR
- Remove ribbon cable

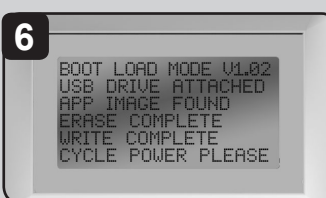

Controller will automatically recognize USB drive and upgrade the controller.<br>Cycle power when prompted.

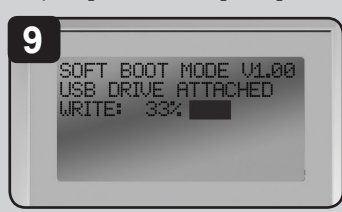

Firmware file is updated. A status bar will indicate progress.

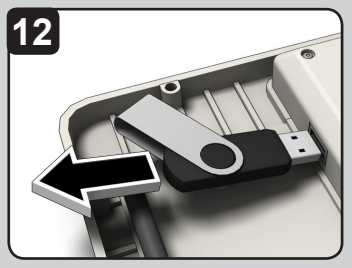

Remove USB drive if desired.

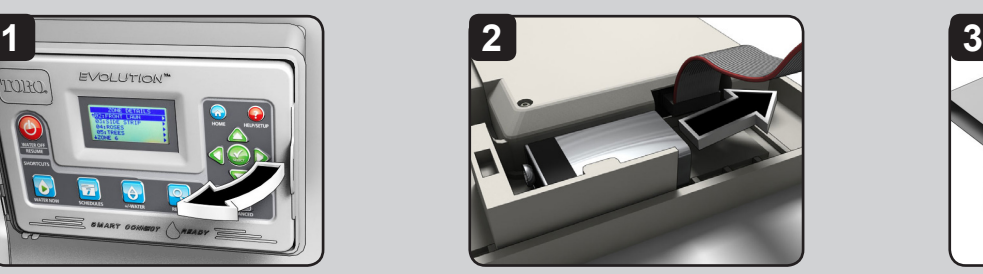

remove it.

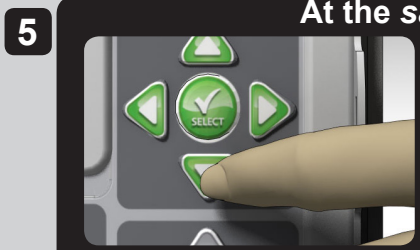

**Hold finger on DOWN button AND...**

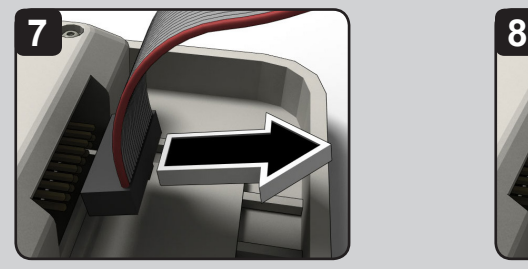

Cycle power when prompted. Remove power from the controller... ...return power to the controller.

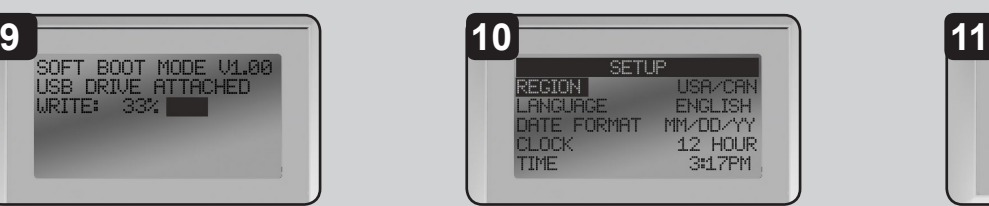

Controller resets and is updated! Go to

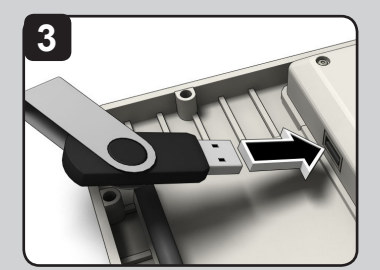

Insert USB drive into controller USB slot.

#### **At the** *same time***:**

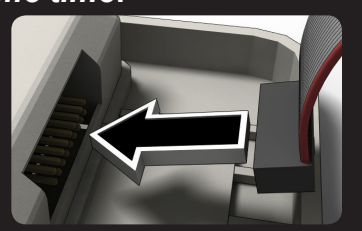

**...return power to the controller. • Plug AC power back in OR • Reattach ribbon cable**

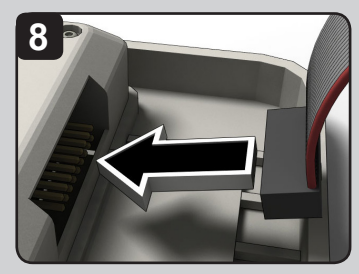

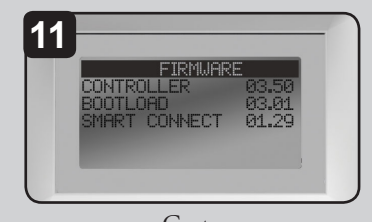

ADVANCED-->FIRMWARE-->VERSION and confirm the firmware has been updated to 3.50 and bootload version 3.01. The update is complete.

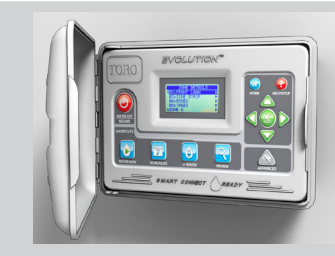

## Upgrade from Version 3.10 and Later:

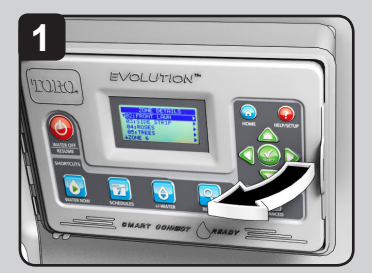

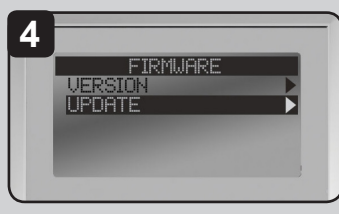

Navigate to UPDATE. Press SELECT.

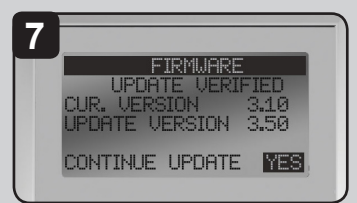

Controller displays the firmware version in the controller (*current*) and the version on the USB drive (*update*).

If the update version is more up-to-date than the current version, press SELECT on YES.

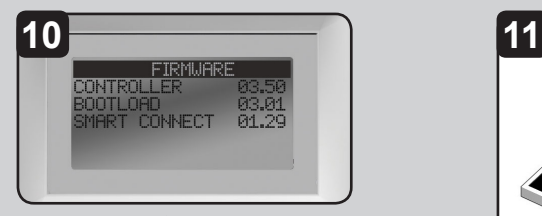

Go to ADVANCED-->FIRMWARE-->VERSION and confirm firmware has been updated to 3.50 and bootload version 3.01. The update is complete..

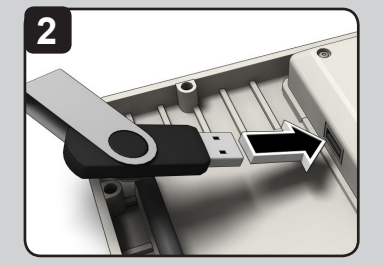

Open the EVOLUTION controller. Insert USB drive into the controller USB slot.

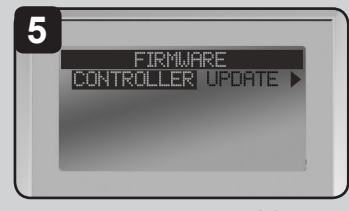

Navigate to UPDATE. Press SELECT.

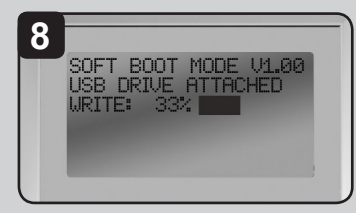

Firmware file is updated. A status bar will indicate progress.

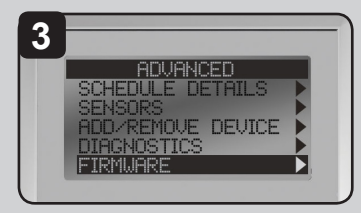

Enter the ADVANCED menu. Navigate to FIRMWARE. Press SELECT.

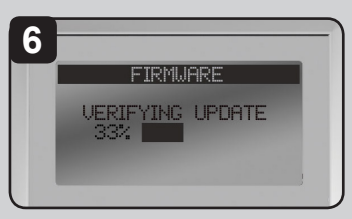

Controller verifies the file on the USB drive is valid.

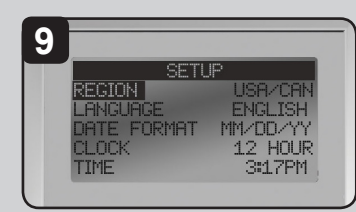

Controller does a soft reboot and is updated!

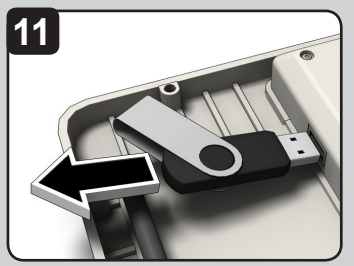

Remove USB drive if desired.

**TORO** 

Technical Support:

1-877-345-8676 evolution@toro.com<br>(USA & Canada) (international)